# How to… **Endorse a consent decision**

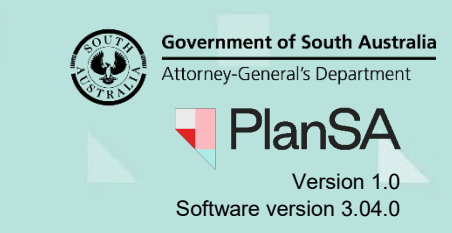

## **Background**

The person nominated to endorse the decision (e.g. manager or team leader) will receive an email notification advising the consent for an application has been assessed and the decision requires endorsement.

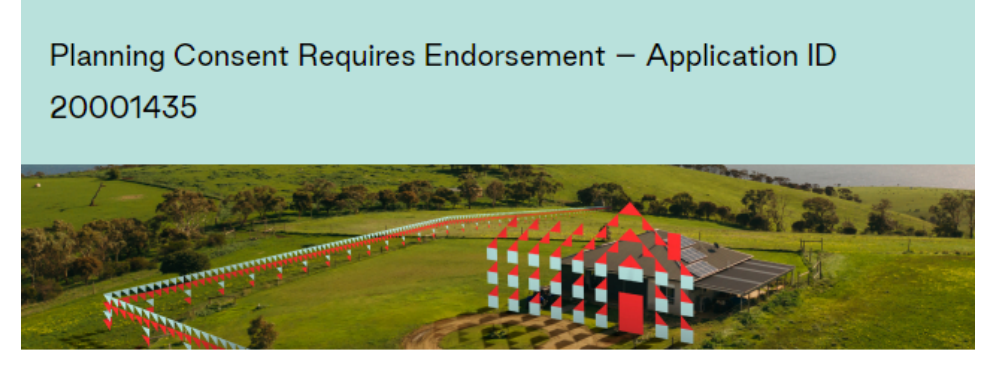

Planning Consent for Application ID 20001435 has been assessed and the decision requires your endorsement.

Please use the following links to go to the application. View the Development Application.

If you have any questions, please contact the Officer for the Planning Consent.

### **Included instructions**

- [Locate the application consent](#page-1-0)
- [Decision Not Endorsed](#page-2-0)
- [Decision Endorsed](#page-4-0)

### **Related Instructions**

Available from the PlanSA Support Library – [Assess an application consent](https://plan.sa.gov.au/about/support_library/assess_an_application_content) page.

• Guide – Make a decision on an assessed consent

### **Before you begin**

Log in to the ePlanning system and the **Assessments** dashboard is showing.

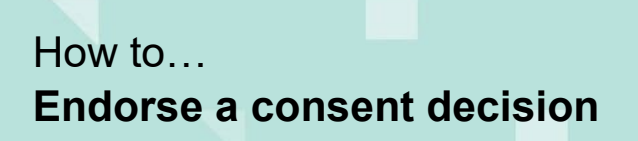

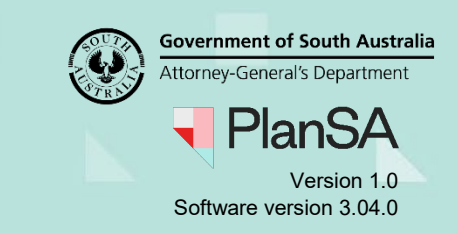

#### <span id="page-1-0"></span>**Locate the application consent**

- 1. Search for the application by the **ID** number.
- 2. Remove the **Assigned to me only flag** to view all applications.
- 3. Click on the application record (not the ID) to view the status detail.
- 4. Click on the consent with a status of 'Assessment in progress'.

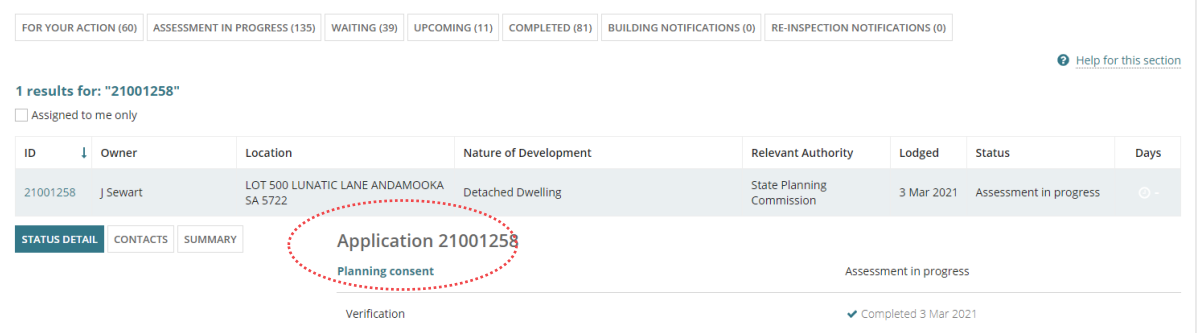

#### **Review the consent decision and details**

5. Click on the **Decision** tab to view the assessor's recommendation.

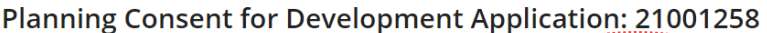

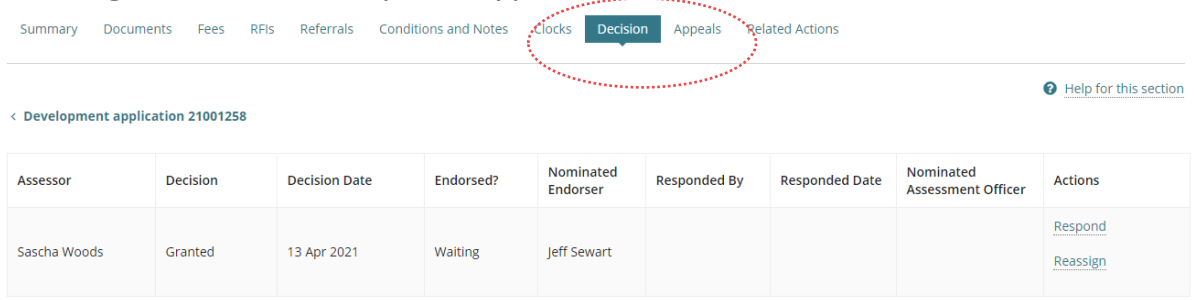

- 6. On determining the assessor's decision return to the **Summary** and read through the development details and zoning information before reviewing the:
	- **Documents**  to view the stamped plans.
	- **Assessment Information** for additional development details (building only).
	- **Conditions and Notes** added by a Referral Body/s and/or the assessor.

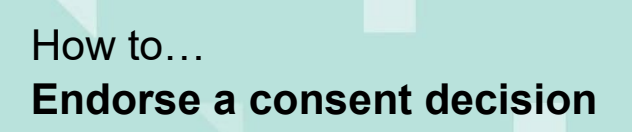

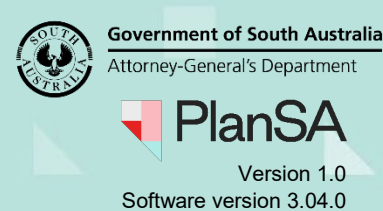

### <span id="page-2-0"></span>**Decision Not Endorsed**

When the nominated assessment officer's decision is not endorsed an email notification is not sent advising the decision outcome; contact the assessment officer by email and/or phone call and provide the application ID number and the action to take to resolve the refusal. The assessment officer on resolving the refusal reason(s) will make the decision without seeking endorsement or they will request another endorsement of their decision.

1. Click on the **Decision** tab to record the endorsement.

Planning Consent for Development Application: 21001258

2. Click on the **Respond** action.

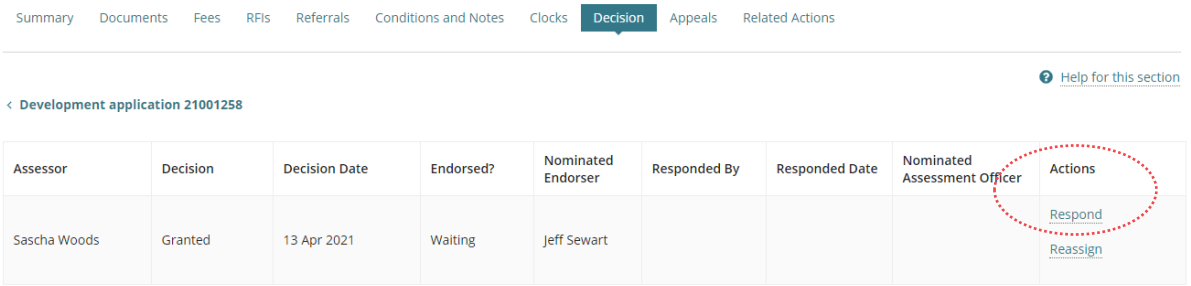

- 3. Click on **No** to not endorse the decision.
- 4. Include a **reason** for not endorsing.
- 5. Leave the **Nominate an Assessment Officer** default.

Alternatively, remove 'X' the assessment officer that initiated the decision and nominate another (as required).

#### Respond to decision endorsement request

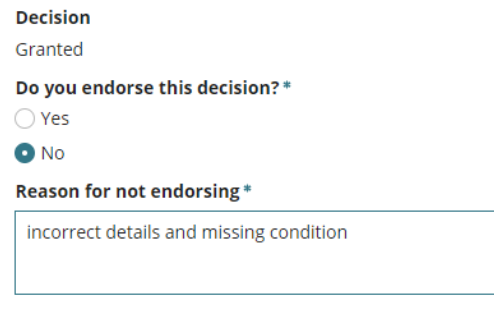

Sascha Woods

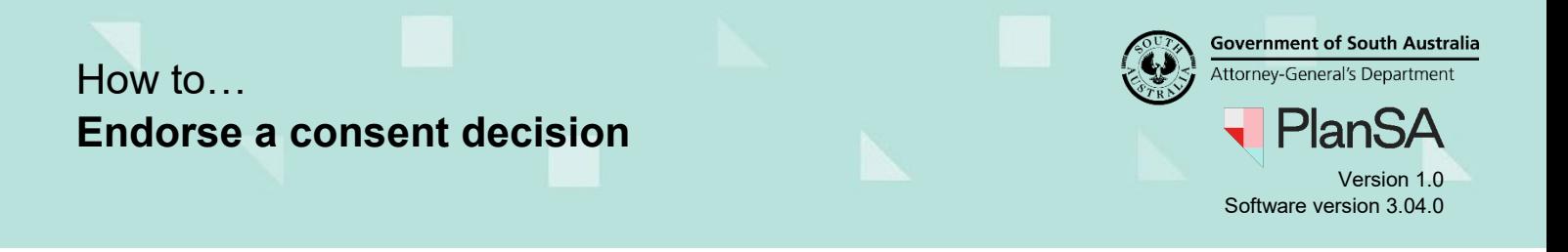

- 6. Leave the **Decision date** default.
- 7. Click on **Submit** to complete the response to the decision endorsement request.

#### Respond to decision endorsement request

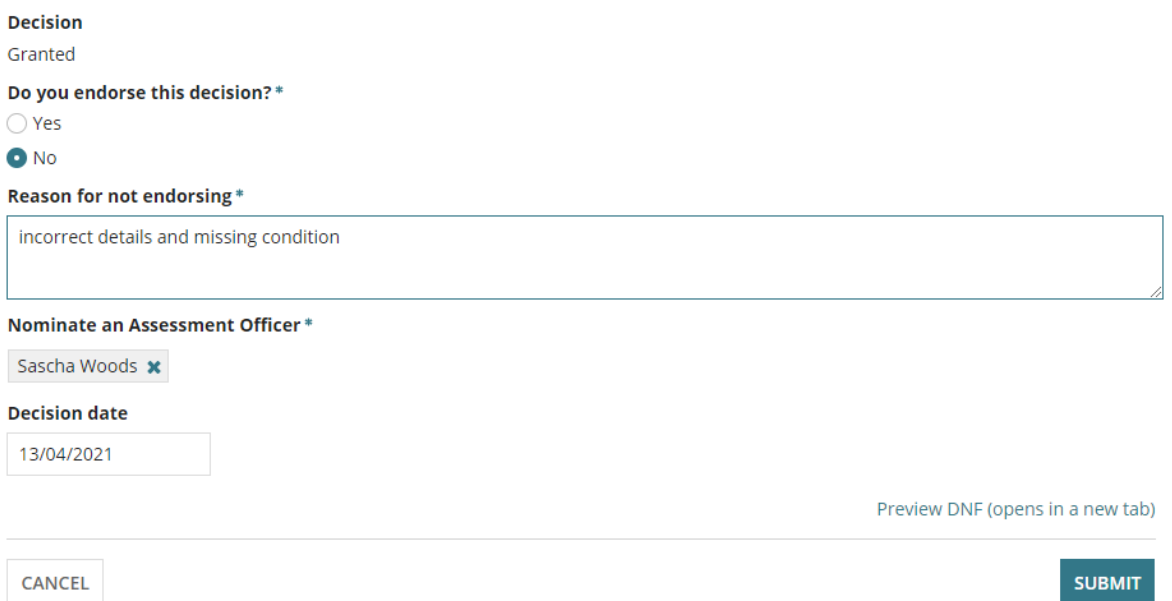

The **Decision** screen is shown and the outcome of the endorsement reflected within the **Endorsed?** field.

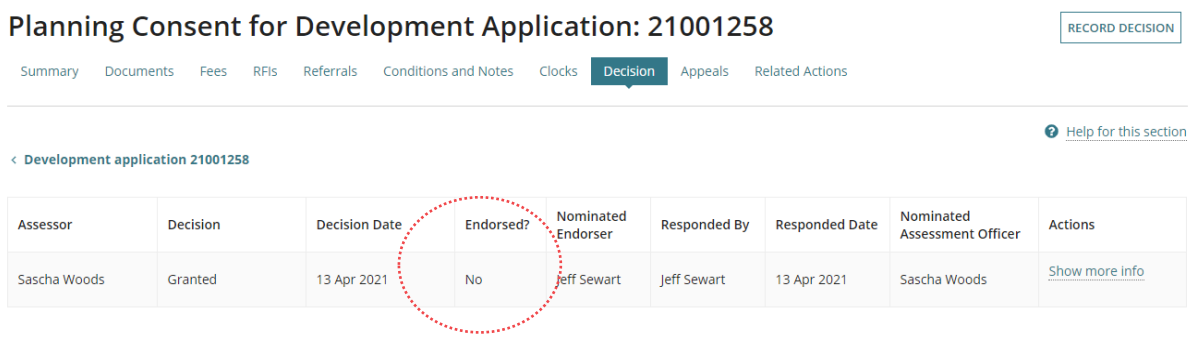

## How to… **Endorse a consent decision**

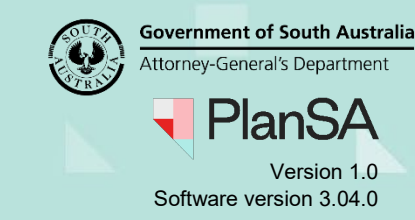

### <span id="page-4-0"></span>**Decision Endorsed**

The act of endorsing the assessment officer's decision will enforce their 'grant' or 'refuse' decision and will generate the Decision Notification Form (DNF) and send an email notification to the relevant parties advising the consent has been granted. If the preferred method of communication is post, then print the DNF from the **Documents** store.

The Decision Notification Form (DNF) is not generated when the Relevant Authority for building consent is the same authority who granted planning consent. The generation of the Form 1, 2 & 3 will still occur on granting Building Consent and sent to the required parties or print from the Documents store when 'post' preferred method of communication.

- 1. Click on the **Decision** tab to record the endorsement.
- 2. Click on the **Respond** action.

**Planning Consent for Development Application: 21001258** i.

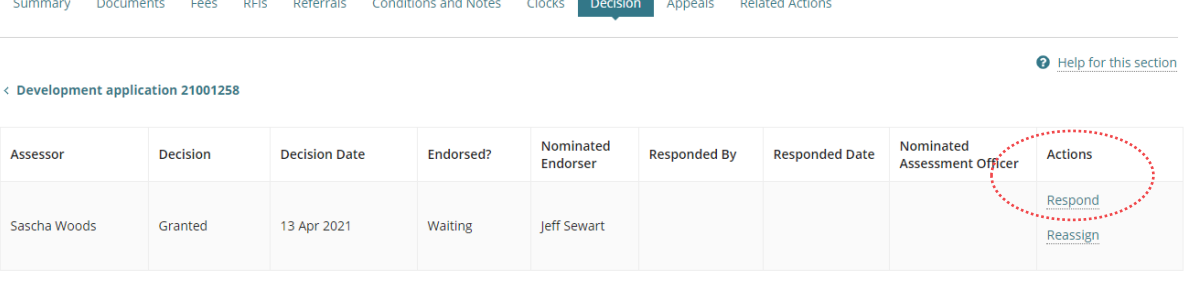

- 3. Click on **Yes** to endorse the decision.
- 4. Leave the **Decision date** default, i.e. today's date.
- 5. Leave the **Operative end date** default.

Respond to decision endorsement request

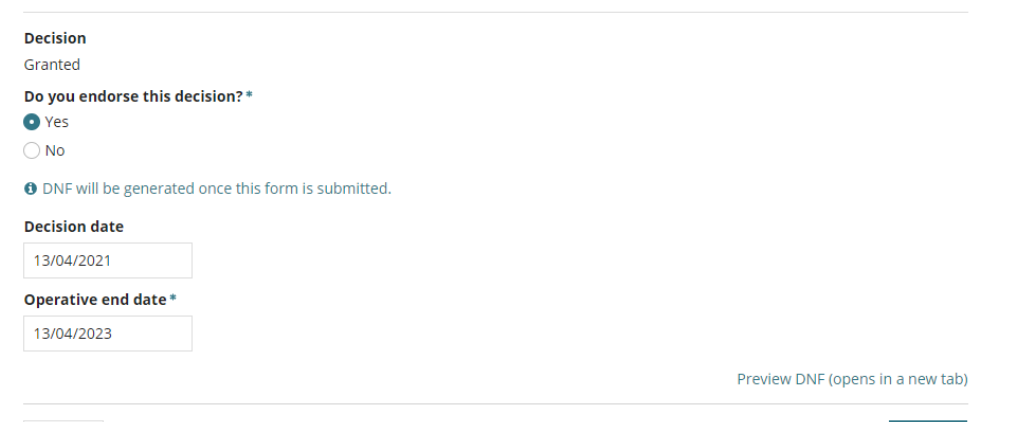

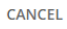

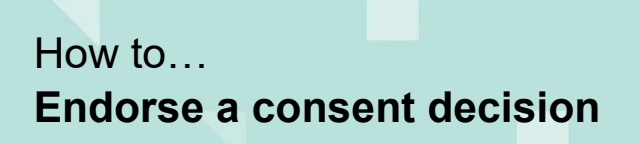

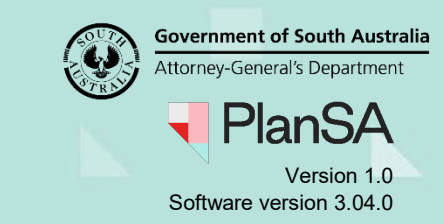

#### The **Decision** screen shows and the endorsement response is recorded.

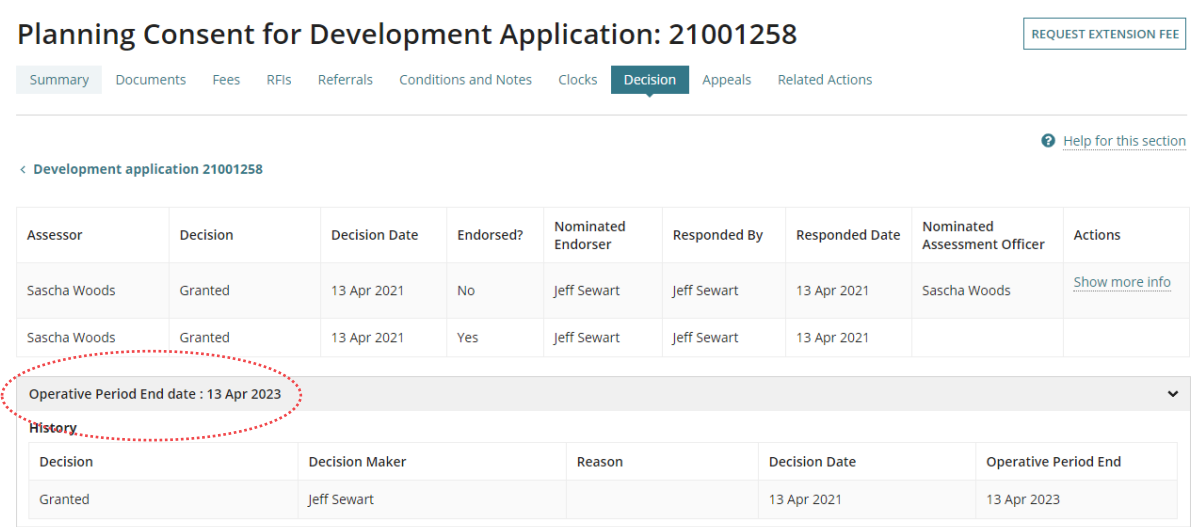